# **Requesting a Change to a Source**

## **Overview**

Over a period of time, it may be necessary to modify a source. Typical changes include updates to source documentation or a new responsible person. To change the source, the requester opens the existing source and selects the change option. The system creates a new row in the source record, where the changes are applied and go through the approval workflow.

#### **Related Reference**

1 For broader context, see Overview for Source Create.

### **Menu Path**

Main Menu > Finance Menu > UNC Campus > Source Create > Source Request > Add/Change Source

## **Steps - Requesting a New Source**

Follow these steps to change a source:

1. Choose this menu option:

Main Menu > Finance Menu > UNC Campus > Source Create > Source Request > Add/Change Source

- 2. Click on the **Finding an Existing Value** tab.
- 3. Complete the fields:

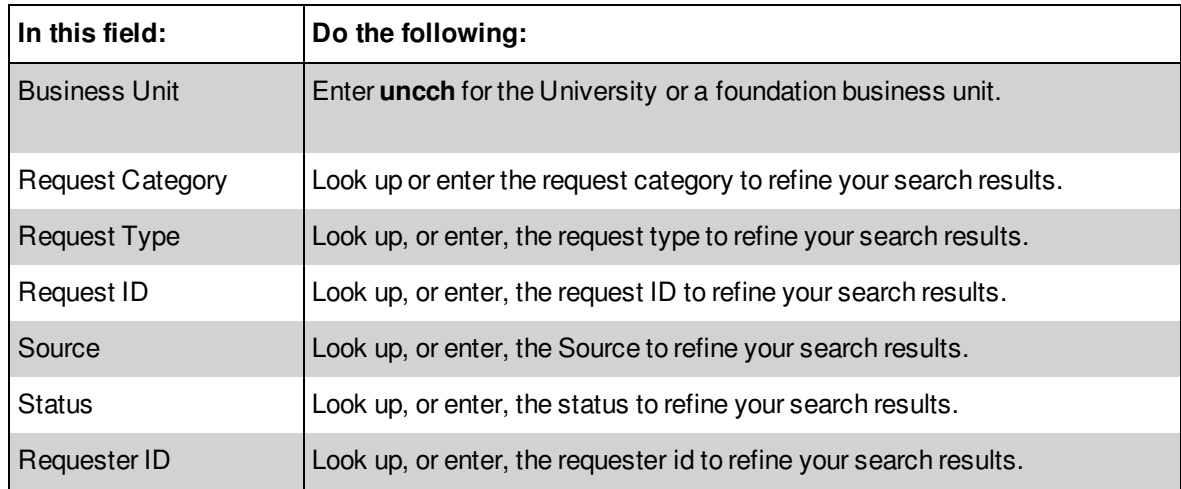

- 4. Click the SEARCH button
- 5. Click on the source you need to change.
- 6. Click the **Source Request** tab.

Result: The system displays the Source Request tab.

**NOTE**: The status of the source you are changing has to be "University Controller Approved" before you can complete a change request.

#### **Source Request Tab**

1. Click on the **Add a Change Request** link.

The system copies the information from the original source record into a new record, creating an additional row. The status changes to In Progress.

2. Complete the field:

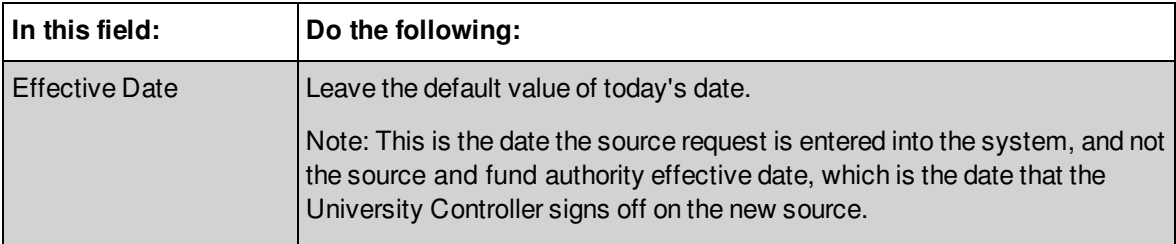

3. Based on the request category and request type you entered, you may need to complete a questionnaire. If the system displays it, click on the **Questionnaire** button. Otherwise, skip this step.

Result: The system displays the questionnaire to be completed. Questionnaires are associated with the request type.

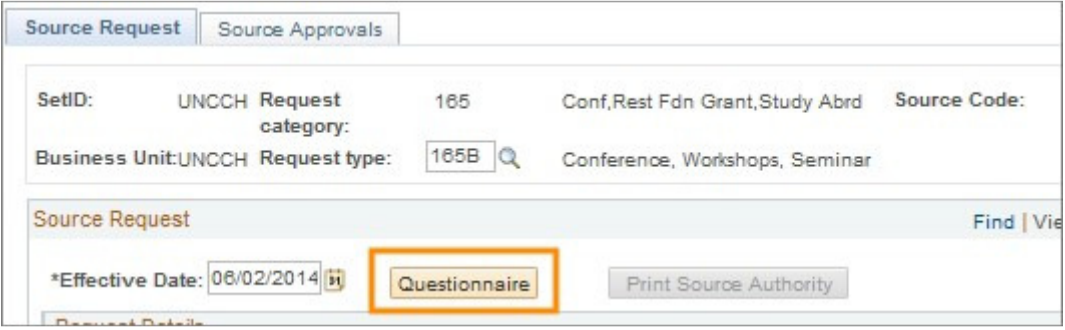

4. If you clicked on the Questionnaire button, complete the fields to answer the questions. Otherwise, skip this step.

Note: The questions on the questionnaire vary based on your request type and the source and fund authority's requirements.

5. Click **OK**.

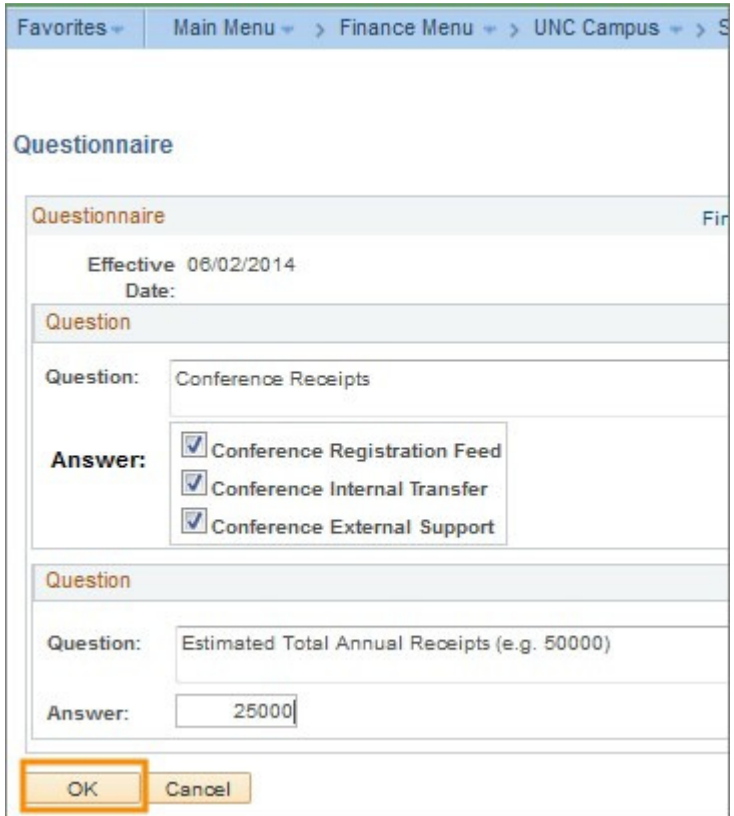

6. In the Request Details section, complete the fields:

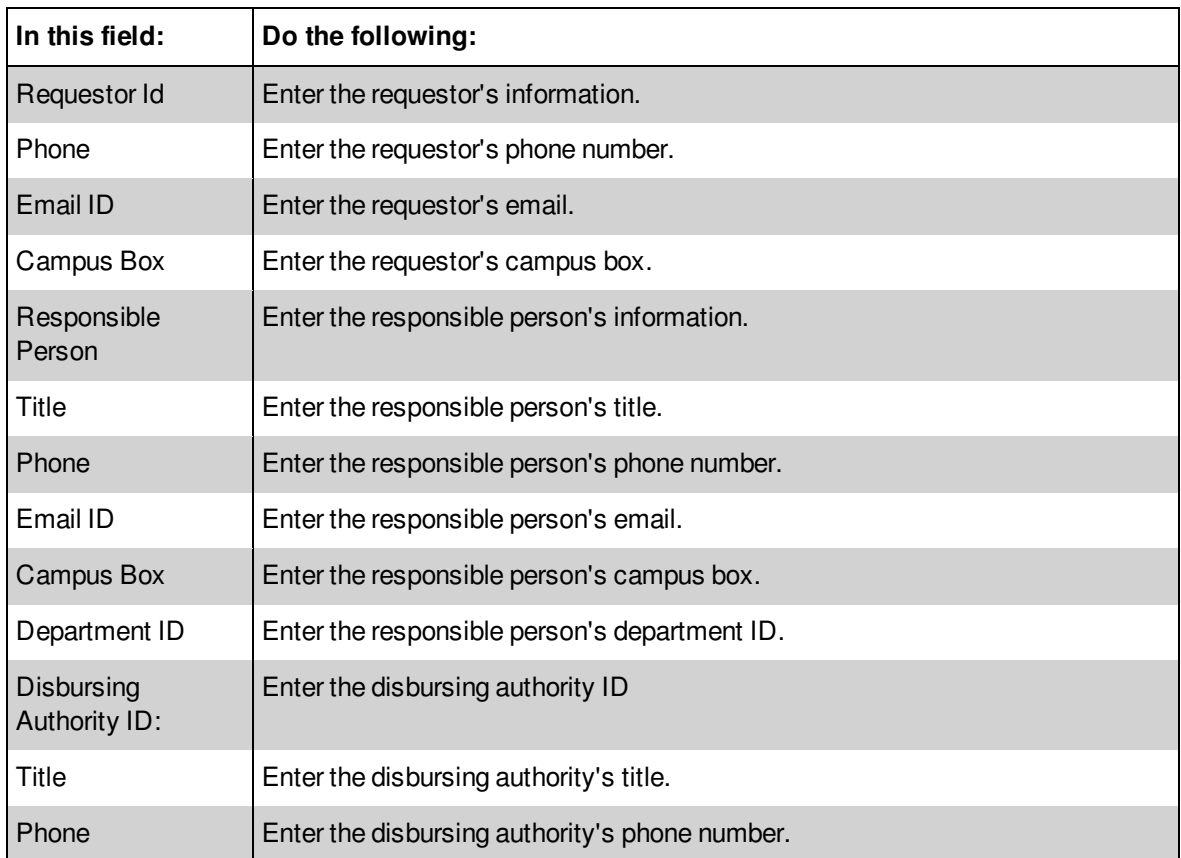

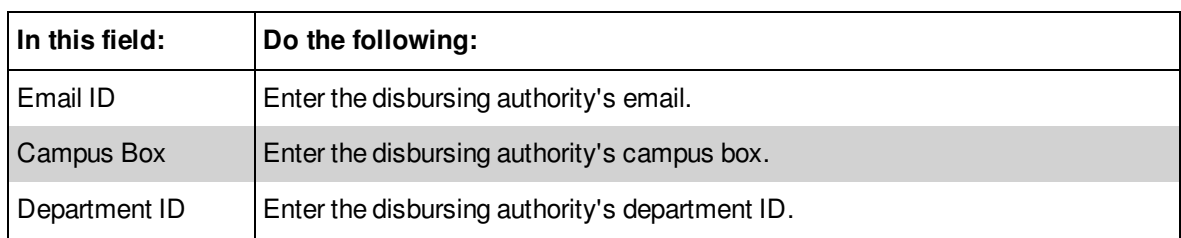

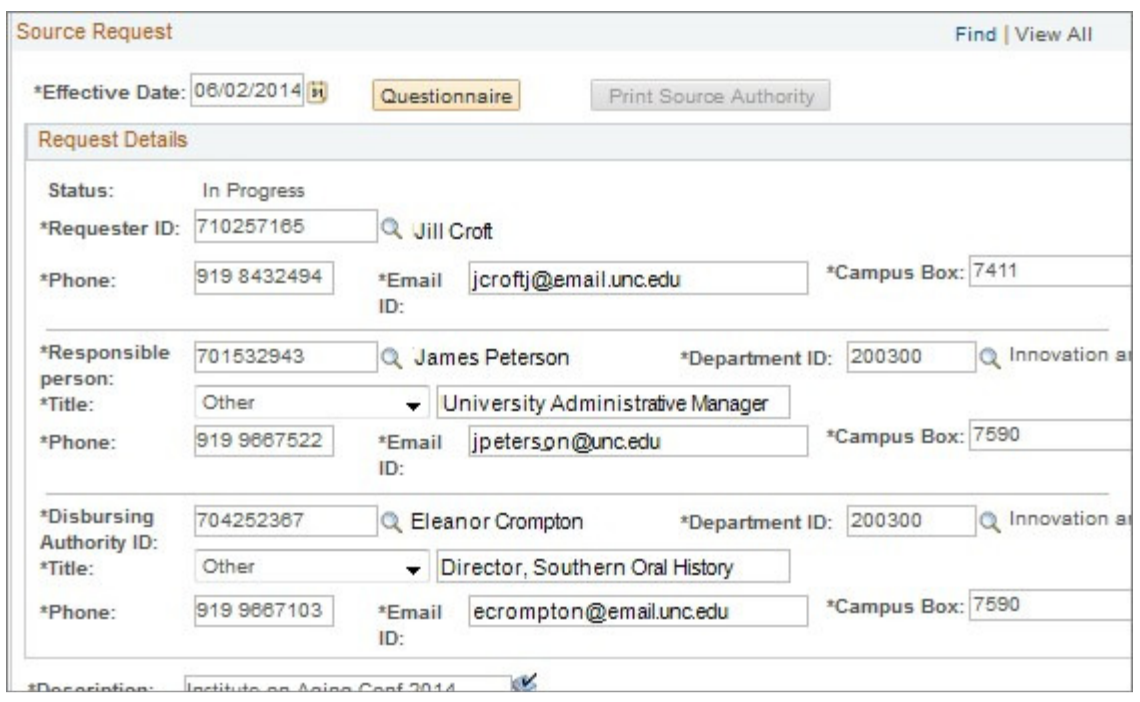

7. Beneath the Request Details section, complete the fields as necessary:

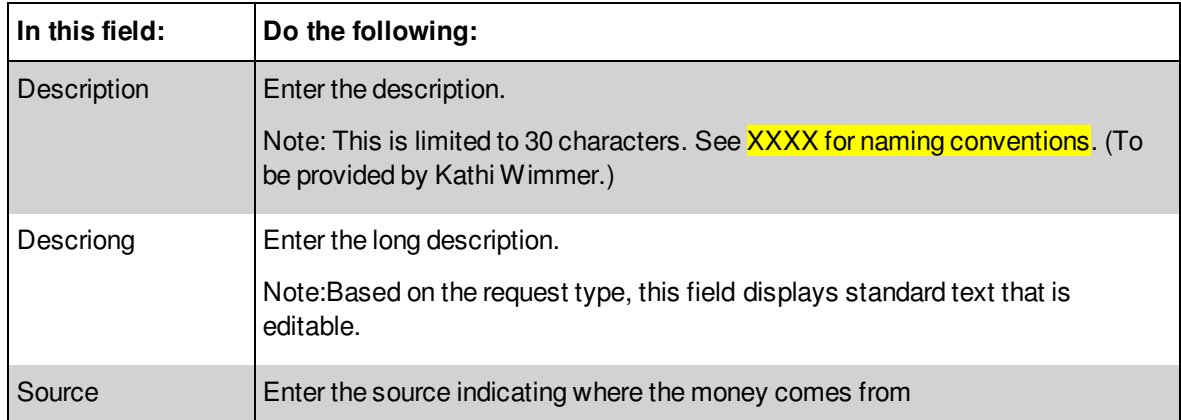

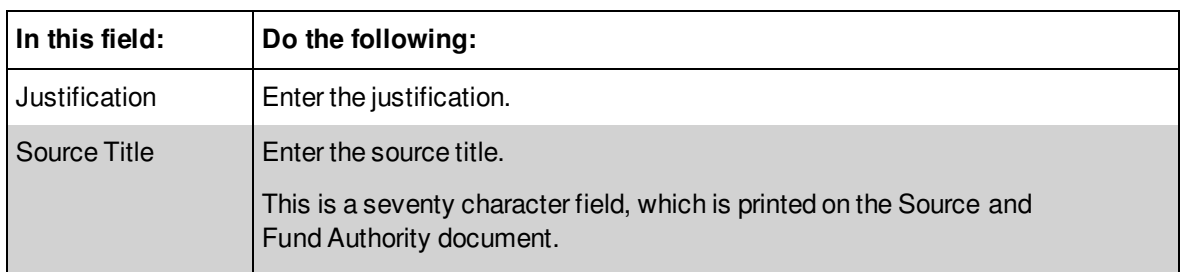

Note: There is a spell check feature available in the above fields.

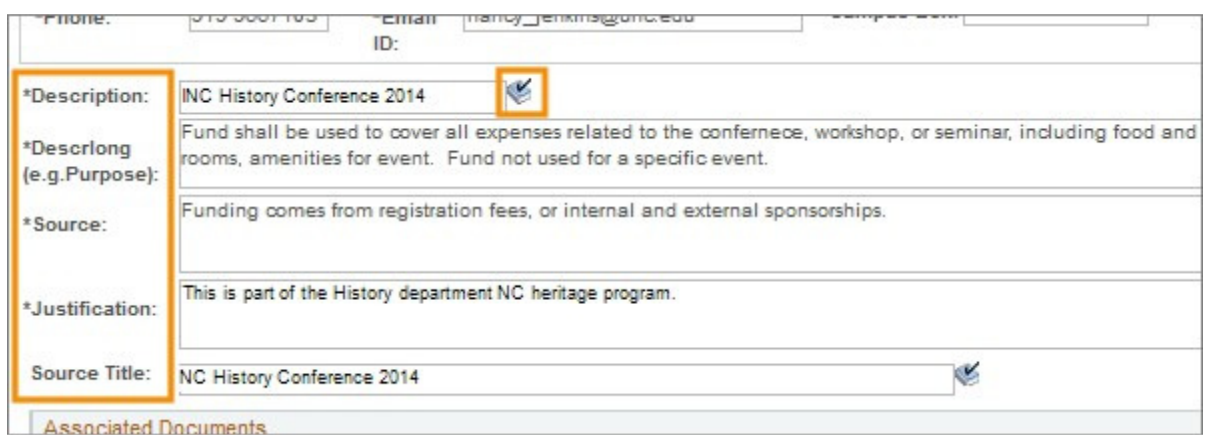

- 8. In the Associated Documents section, click the **Attach** button to add a required document.
- 9. Click on the **Browse** button to select a file.
- 10. Click on the **Upload** button to attach the file.

Note: At least one attachment is required for all source request changes. These documents include updated development office notes, donor letters, terms, instructions, and so on. File attachments include .png, jpeg, .ppt and so on.

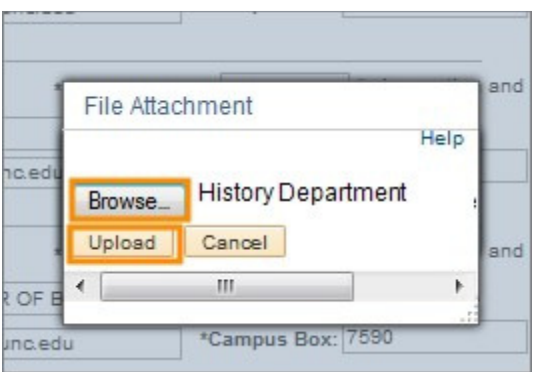

Result: The system displays the attached file.

11. Click on the **Save** button.

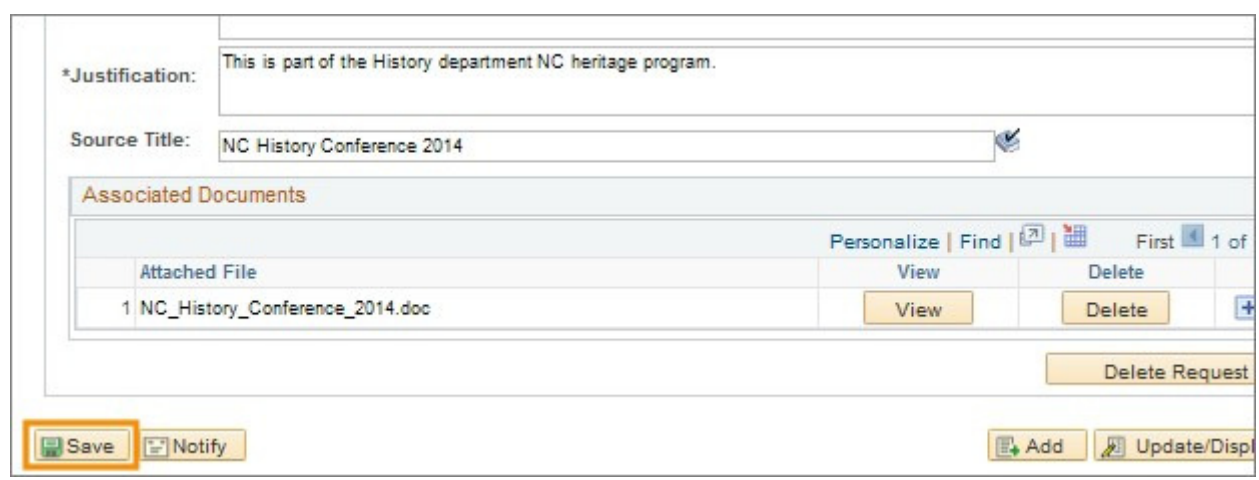

12. Click on the Source **Approvals** tab.

The system displays the approval workflow for the original source request.

#### **Source Approvals Tab**

1. Click on the **Submit** button to forward the request for departmental approval.

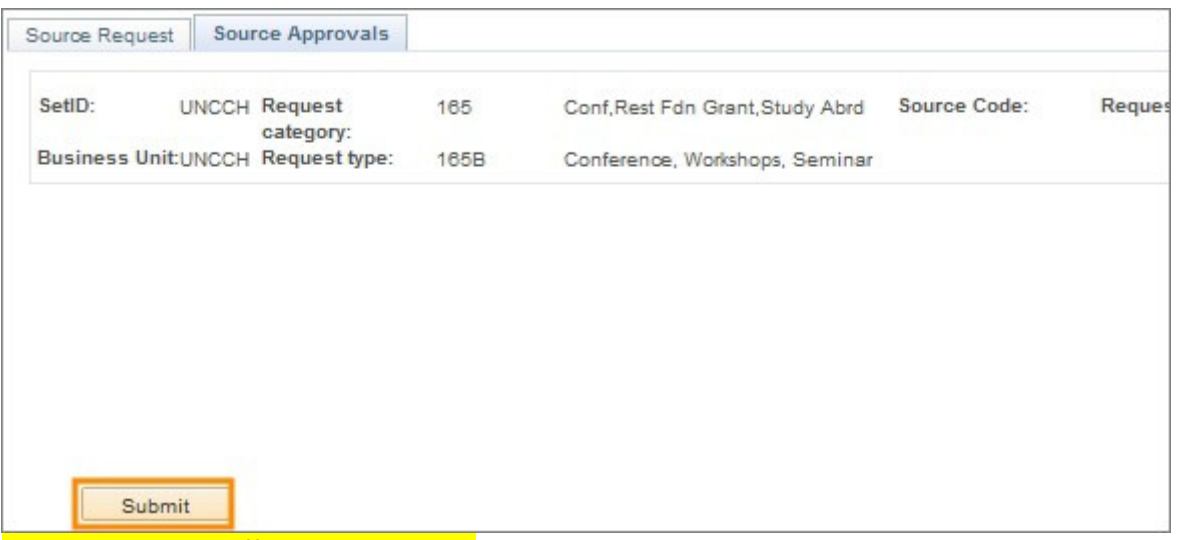

this needs to be a different screen shot.

Result: The system displays the approval workflow for this change source request.